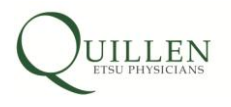

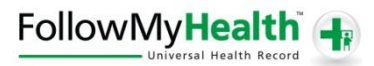

## **Frequently Asked Questions**

## **6. How do I start?**

## Step 1: Invitation email

Patients who choose to provide their email address during registration will receive an invitation email to join FollowMyHealth™. This invitation email is required to join, and it includes the instructions on how to set up your online FollowMyHealth™ account. Check your email junk folder or quarantined files if the invitation email to join FollowMyHealth™ is not received. This email includes instructions for Step 2, setting up a FollowMyHealth™ account.

Step 2: Registering for the first time

- At the FollowMyHealth™ login page, click the FMH button.
- Select Create an Account.
- Select First Time User, and follow the directions to set up your unique username and password.
- The Invitation Code will be the last four digits of your social security number. (You will only be required to provide this information one time for security purposes.) In order to participate in FollowMyHealth™, patients will be required to read and sign the Terms of Agreement.

Step 3: Start Benefiting from FollowMyHealth™

Once your FollowMyHealth™ account is created, bookmark the site or you can use the FollowMyHealth™ login link provided at [etsuphysicians.com.](http://etsuphysicians.com/Quillen-ETSU-Physicians-Home.html)

## [Return to FAQs](http://www.quillenphysiciansehr.com/followmyhealthtrade-patient-portal.html)